# Accessing the Employee Self Service User Information "My Biz"

# Introduction

The Oracle Self Service Employee "My Biz" view is now available to a limited personnel. Employees may log into DCPDS and view their employment-related information. Future enhancements will be available to allow for updating limited employee data elements. The following pages provide a brief overview of the new functionality.

# **Contents**

| Торіс                                       | Page |
|---------------------------------------------|------|
| Logging In                                  | 2    |
| Navigating in My Biz                        | 5    |
| Creating Favorites in My Biz                | 6    |
| General Overview of My Biz                  | 8    |
| Tabs                                        | 8    |
| Reset a My Biz Password                     | 10   |
| Other Features                              | 11   |
| Home                                        | 11   |
| My Biz Help                                 | 12   |
| Logout                                      | 12   |
| My Biz Helpdesk Tickets                     | 13   |
| Create My Biz Helpdesk Ticket               | 13   |
| Viewing My Biz Helpdesk Tickets you created | 15   |
| My Biz Field Descriptions                   | 19   |

# **Logging In**

# IF YOU ALREADY HAVE A DCPDS ACCOUNT

If you currently have a DCPDS account (/MGR, /MGA, /RMM, /COS, /COC, /COP etc) there will be a new Responsibility (Hat) added to your "Navigator" screen entitled "My Biz".

#### IF YOU DO NOT ALREADY HAVE A DCPDS ACCOUNT

To access My Biz

Go to CPOL website (http://www.cpol.army.mil/).

Click on "Employee Login"

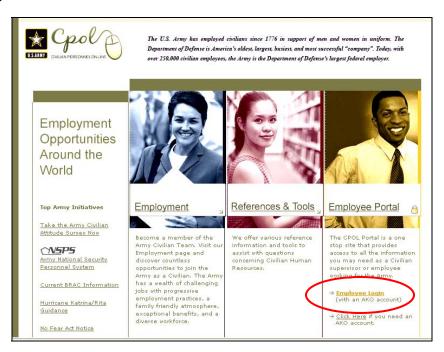

# Enter your AKO User name and Password

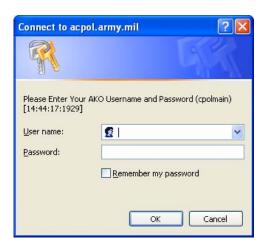

#### Click on Employee Tab

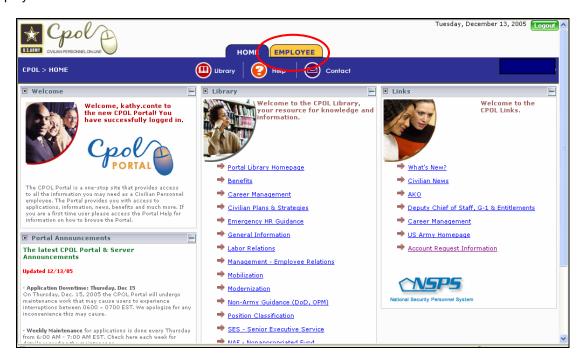

Click on "Open" on the Employee Data line ("My SF50 Information" is discussed in separate documentation)

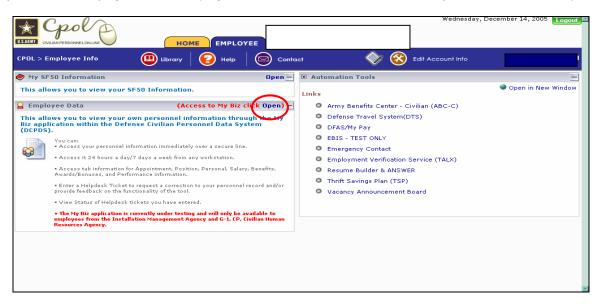

Click on "My Biz" (Helpdesk and Field Descriptions will be addressed later)

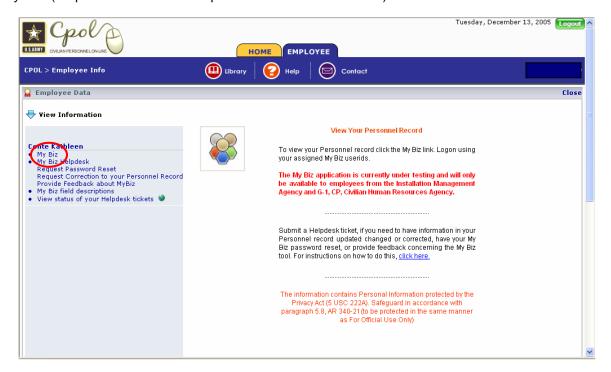

Enter User Name (your Social Security Number – with dashes) and the default Password (capitalized first letter of your first name - \$ - .lower case first letter of your last name - \$ - fourth digit of your Social Security Number - \$ - fifth digit of your Social Security Number. Example: User John Smith with SSN 123-45-6789 will enter J\$s\$4\$5\$ as his default password).

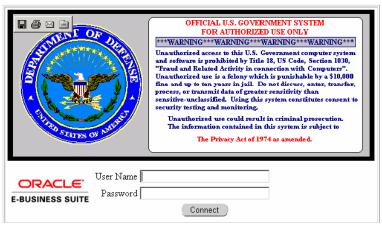

After successfully entering the above you will be prompted to change your password

ORACLE

| Your password            | has expired                   |
|--------------------------|-------------------------------|
| Old Password             |                               |
| New Password             |                               |
| Repeat New Password      |                               |
| Security question        | What is your favorite color ▼ |
| Answer                   |                               |
| Email Address (optional) |                               |
| <b>✓</b> Save            |                               |

Enter the following data elements:

- Old Password This is the default password constructed above
- New Password Passwords are, at a minimum, a case sensitive 8-character mix of upper case letters, lower case letters, and special characters, including at least one of each with no two alike side-by-side (e.g., emPagd2!)
- Repeat New Password
- Security Questions This question must be answered before continuing, it will be necessary to have completed a security question to reset a forgotten password. Select one of the available questions.

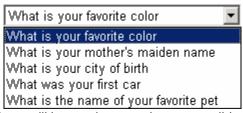

- Answer The answer provided here will be used to complete user validation if password reset is ever required.
- Email Address This field is available for optional input and is being reserved for use with future Self Service enhancements.

  Save your transaction.

After successfully entering the user ID and password the My Biz "home page" will display.

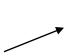

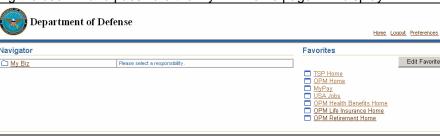

# Navigating in My Biz

Click the My Biz link; this opens the Functions menu of available tasks that can be performed from the selected responsibility within the Self Service application.

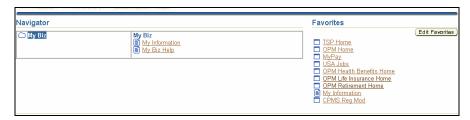

Let's take a look at the features of this new page. The web page displays with three columns, Responsibilities, Functions, and Favorites.

The left column displays all of the User's Responsibilities;

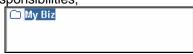

The column in the middle displays the available Functions;

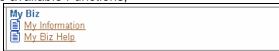

My Information – provides employee with a view of their employment related information My Biz Help – provides employee's with instructions on how to use "My Biz"

The column on the right is your stored Favorites.

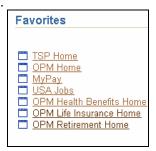

#### **Creating Favorites in My Biz**

Favorites allow employee to access links or functions to their My Biz homepage for quick access to commonly used sites. Use the following procedure to add a favorite to your Framework home page.

Edit Favorites Click the button and the Customize Favorites window will display. (This example will add "My Information" as a favorite.) Highlight the function you want to add as a favorite,

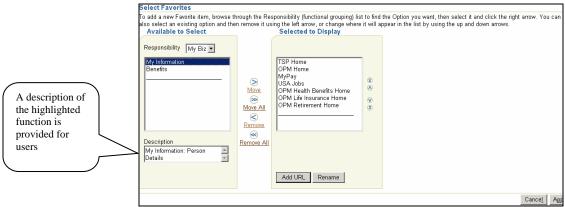

Click the "Move" arrow,

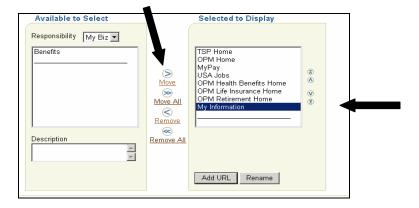

The function will move from the left column and be added to the column on the right.

Add URL To add a "favorite" website, click the

> Add A Favorite Web Site Enter the name and URL address for the site or file you would like to include in your Applications Favorites List. The URL address can be any web site you visit on a regular basis or a file name on your local file system. You may enter any address that you would otherwise enter as a browser location \* Name CPMS Reg-Mod Website \* Url www.cpms.osd.mil/regmod/index.html Cance<u>l</u> A<u>p</u>ply

Type the name you want displayed on your home page; then type the URL information and click the Apply button.

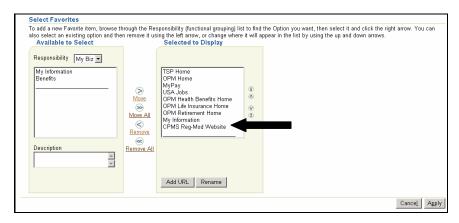

When you return to the Customize Favorites window, you will see that the website you were adding, in this case CPMS Reg Mod website, has been added to the favorites list. When you have finished adding all of the favorites you desire, click

Apply: After applying the changes you are returned to your home page, the new links should appear under the favorites column.

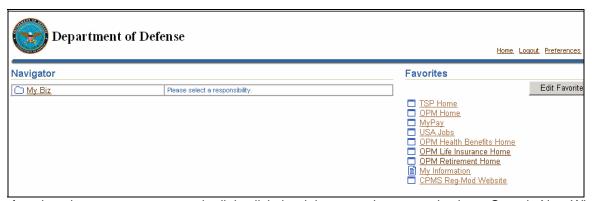

To access a favorite, place your cursor over the link, click the right mouse button, and select <Open in New Window>. This will allow you to close the web site window and return to the My Biz window without logging in again. However, if the My Biz session has timed out, you will be required to log in again.

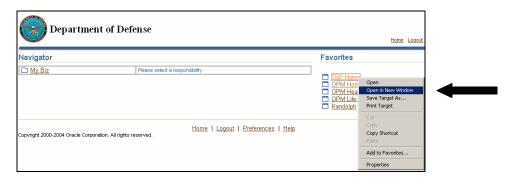

# **General Overview of My Biz**

General Info – Displays a summary of the employee's current position information. This information is viewable from any tab selected.

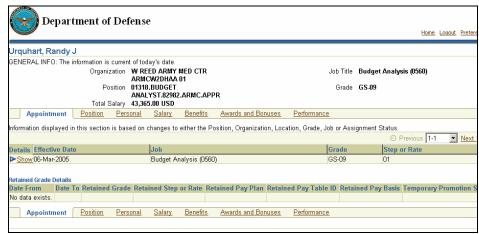

#### Show/Hide

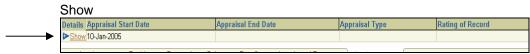

A "Show" folder will be displayed when there is additional information available for display. Click the "+" sign to open the folder and view the additional data elements.

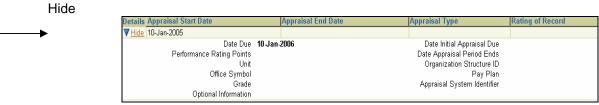

Once you finish viewing the information, click the "-" sign to close the folder.

#### **Tabs**

The following is a list of the Tabs and information available under each.

**Appointment Tab** contains current appointment information.

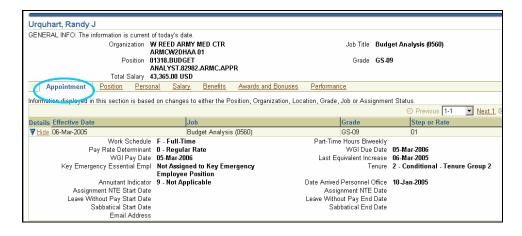

#### Position Tab contains the employee's position information.

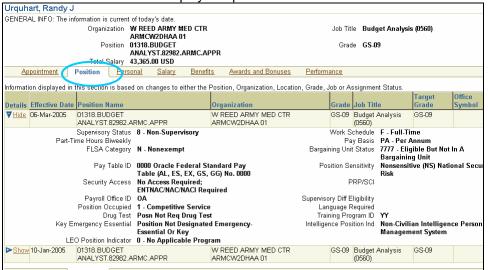

# Personal Tab contains employee specific information.

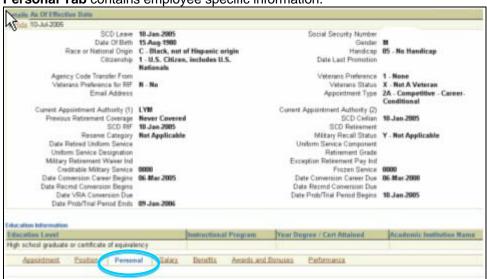

#### Salary Tab contains the employee's pay related information.

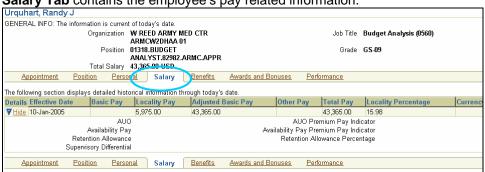

Benefits Tab contains the employee's benefits related information.

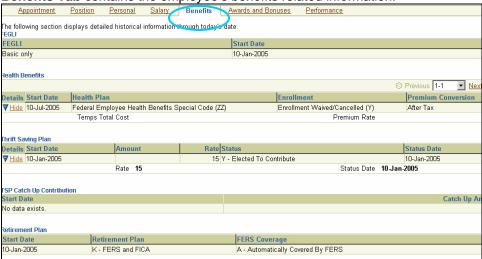

Awards and Bonuses Tab displays the employee's award or bonus information.

| Urquhart, Randy                     | /J         |              |            |           |                 |      |                 |      |                    |              |              |
|-------------------------------------|------------|--------------|------------|-----------|-----------------|------|-----------------|------|--------------------|--------------|--------------|
| GENERAL INFO: The                   | informatic | on is curren | t of tod   | av's date |                 |      |                 |      |                    |              |              |
|                                     |            |              | W REI      | -         | MED CTR         |      |                 |      | Job Title          | Budget Anal  | ysis (0560)  |
|                                     |            | Position     | 01318      | .BUDGE    |                 | PR   |                 |      | Grade              | GS-09        |              |
|                                     | To         | tal Salary   | 43,365     | 5.00 USD  |                 |      |                 |      |                    |              |              |
| <u>Appointment</u>                  | Position   | <u>Perso</u> | <u>nal</u> | Salary    | <u>Benefits</u> | ( /  | Awards and Bonu | ses  | <u>Performance</u> |              |              |
| The following section Award Details |            |              |            |           |                 | _    |                 | •    | I.D.               |              | 010          |
| Effective Date                      |            | Award Typ    | oe .       |           | Amount or H     | ours |                 | Awar | d Percentage       |              | Award Agency |
| No data exists.                     |            |              |            |           |                 |      |                 |      |                    |              |              |
| Bonus Details                       |            |              |            |           |                 |      |                 |      |                    |              |              |
| Effective Date                      |            |              | Bonus      | Туре      |                 |      | Bonus Amount    |      |                    | Expiration D | ate          |
| No data exists.                     |            |              |            |           |                 |      |                 |      |                    |              |              |
| Appointment                         | Position   | <u>Perso</u> | nal        | Salary    | <u>Benefits</u> | 1    | Awards and Bonu | ses  | <u>Performance</u> |              |              |
|                                     |            |              |            |           |                 |      |                 |      |                    |              |              |

**Performance Tab** displays the employee's performance appraisal information.

| Urquhart, Randy J                                |                                       |                    |                      |                          |
|--------------------------------------------------|---------------------------------------|--------------------|----------------------|--------------------------|
| GENERAL INFO: The information is current of      | ftoday's date.                        |                    |                      |                          |
|                                                  | REED ARMY MED CTR                     |                    | Job Titl             | e Budget Analysis (0560) |
| 1                                                | RMCW2DHAA 01                          |                    |                      |                          |
|                                                  | 318.BUDGET                            |                    | Grad                 | e <b>GS-09</b>           |
| Total Salary 43                                  | NALYST.82982.ARMC.APPR<br>1365 OO USD |                    |                      |                          |
|                                                  | <u>'</u>                              |                    | $\overline{}$        |                          |
| Appointment Position Persona                     | <u> Salary Benefits</u>               | Awards and Bonuses | Performance          |                          |
| The following section displays detailed historic | cal information through today's       | s date.            |                      |                          |
| Details Appraisal Start Date                     | Appraisal End Date                    | e l                | Appraisal Type       | Rating of Record         |
| ▼ <u>Hide</u> 10-Jan-2005                        |                                       |                    |                      |                          |
| Date Due                                         | 10-Jan-2006                           |                    | Date Initial Apprai  | sal Due                  |
| Performance Rating Points                        |                                       |                    | Date Appraisal Perio | od Ends                  |
| Unit                                             |                                       |                    | Organization Stru    | cture ID                 |
| Office Symbol                                    |                                       |                    | P                    | ay Plan                  |
| Grade                                            |                                       |                    | Appraisal System I   | dentifier                |
| Optional Information                             |                                       |                    |                      |                          |
|                                                  |                                       |                    |                      |                          |

# Reset a My Biz Password

If you forget your My Biz password, the following steps can be used to reset the user account. From the Login screen click the "Forgot your password?" link.

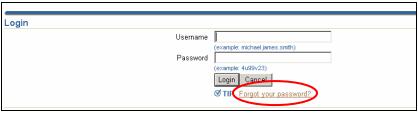

You will be directed to the Reset Password window. To reset a forgotten password you must input the following information:

- UserID
- SSN
- Date of Birth
- SCD Leave
- Pay Plan
- Grade
- Step
- Security Question the security question is the question you answered at the time you first logged into to My Biz
  when prompted to reset the default password. This question must be answered correctly before you will be
  allowed to continue the reset password function. Users who cannot remember the answer to their security
  questions will need to create a My Biz Reset Password Helpdesk Ticket (see Create My Biz Helpdesk Ticket,
  page 13).

Uter Name
 Othicome and
 Date Of Beth | (2-) Ann 1977
 Othicome | 15-7 et-2014 | 15 |
 Othicome | 15-7 et-2014 | 15 |
 Othicome | 15-7 et-2014 | 15 |
 Othicome | 15-7 et-2014 | 15 |
 Othicome | 15-7 et-2014 | 15 |
 Othicome | 15-7 et-2014 | 15 |
 Othicome | 15-7 et-2014 | 15 |
 Othicome | 15-7 et-2014 | 15 |
 Othicome | 15-7 et-2014 | 15 |
 Othicome | 15-7 et-2014 | 15 |
 Othicome | 15-7 et-2014 | 15 |
 Othicome | 15-7 et-2014 | 15 |
 Othicome | 15-7 et-2014 | 15 |
 Othicome | 15-7 et-2014 | 15 |
 Othicome | 15-7 et-2014 | 15 |
 Othicome | 15-7 et-2014 | 15 |
 Othicome | 15-7 et-2014 | 15 |
 Othicome | 15-7 et-2014 | 15 |
 Othicome | 15-7 et-2014 | 15 |
 Othicome | 15-7 et-2014 | 15 |
 Othicome | 15-7 et-2014 | 15 |
 Othicome | 15-7 et-2014 | 15 |
 Othicome | 15-7 et-2014 | 15 |
 Othicome | 15-7 et-2014 | 15 |
 Othicome | 15-7 et-2014 | 15 |
 Othicome | 15-7 et-2014 | 15 |
 Othicome | 15-7 et-2014 | 15 |
 Othicome | 15-7 et-2014 | 15 |
 Othicome | 15-7 et-2014 | 15 |
 Othicome | 15-7 et-2014 | 15 |
 Othicome | 15-7 et-2014 | 15 |
 Othicome | 15-7 et-2014 | 15 |
 Othicome | 15-7 et-2014 | 15 |
 Othicome | 15-7 et-2014 | 15 |
 Othicome | 15-7 et-2014 | 15 |
 Othicome | 15-7 et-2014 | 15 |
 Othicome | 15-7 et-2014 | 15 |
 Othicome | 15-7 et-2014 | 15 |
 Othicome | 15-7 et-2014 | 15 |
 Othicome | 15-7 et-2014 | 15 |
 Othicome | 15-7 et-2014 | 15 |
 Othicome | 15-7 et-2014 | 15 |
 Othicome | 15-7 et-2014 | 15 |
 Othicome | 15-7 et-2014 | 15 |
 Othicome | 15-7 et-2014 | 15 |
 Othicome | 15-7 et-2014 | 15 |
 Othicome | 15-7 et-2014 | 15 |
 Othicome | 15-7 et-2014 | 15 |
 Othicome | 15-7 et-2014 | 15 |
 Othicome | 15-7 et-2014 | 15 |
 Othicome | 15-7 et-2014 | 15 |
 Othicome | 15-7 et-2014 | 15 |
 Othicome | 15-7 et-2014 | 15 |
 Othicome | 15-7 et-2014 | 15 |
 Othicome | 15-7 et-2014 | 15 |
 Othicome | 15-7 et-2014 | 15 |
 Othicome | 15-7 e

Click the Proceed button. You will be returned to the login screen, type in your userid and new password to continue.

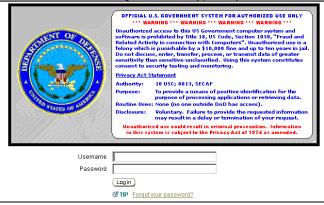

#### **Other Features**

#### <u>Home</u>

To return to the homepage from anywhere in the application click <u>Home</u> link.

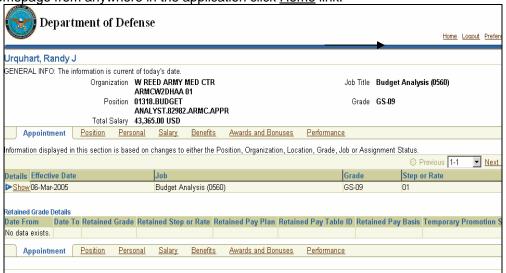

You are returned to the homepage

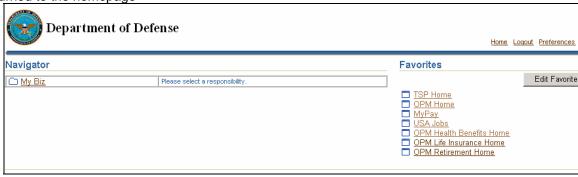

My Biz Help

|                                    | <u> </u>                                                                                                    |
|------------------------------------|----------------------------------------------------------------------------------------------------|
| Navigator                          | Favorites                                                                                                    |
| My Biz  My Information My Biz Help | Edit Favorites  SPH Home OPM Home MyPay USA Jobs OPM Health Benefits Home OPM Life Insurance Home OPM Setzement Home My Information CPMS Reg Mod |

Click the My Biz Help link and the following window displays,

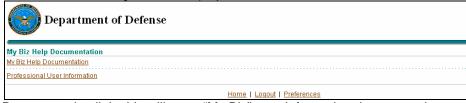

Click on My Biz Help Documentation link, this will open "My Biz" user information documentation.

| Му | Biz Help Documentation |
|----|------------------------|
| Му | Biz Help Documentation |
|    |                        |

# Logout

To logout click the Logout link at the top or bottom of page.

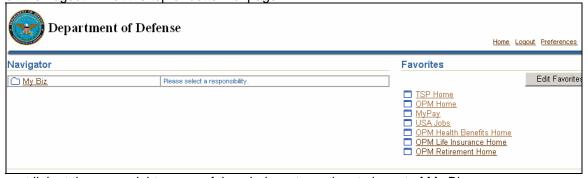

Click the Logout link at the upper right corner of the window at any time to logout of My Biz.

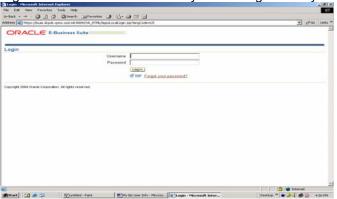

You are returned to the login screen. To insure your personal information is protected close the Internet browser after logout is complete. You may also access and listen to a Camtasia at: http://www.cpms.osd.mil/regmod/index\_enterprise.html.

# My Biz Helpdesk Tickets

# **Create My Biz Helpdesk Ticket**

If you find errors in the information you see while in My Biz, you can create a Helpdesk Ticket. Switch back to the Employee Tab in the Portal and click on Open next to Employee Data. Click on the "My Biz Helpdesk" link.

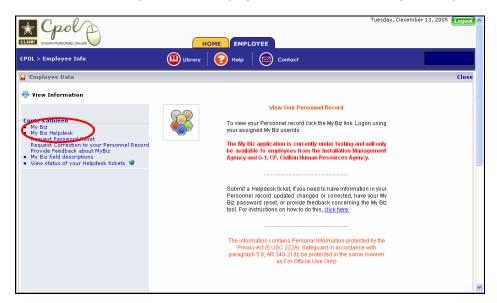

Choose the type of ticket you wish to create

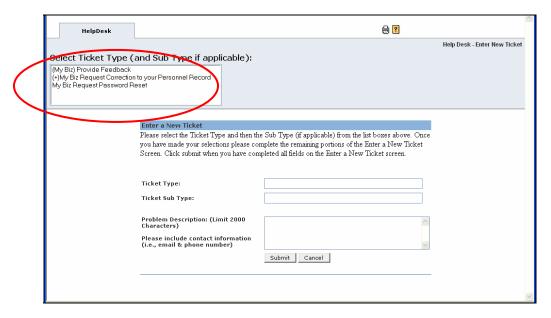

**(My Biz) Provide Feedback** – This ticket type was created to capture what you thought of your experience in accessing and navigating in the My Biz application. If you have any suggestions for improvement, this would be the place to convey them. Positive and negative feedback is requested depending on your experience.

**My Biz Request Password Reset** – This ticket type was created in case you could not reset your password through the "Forgot your password" function on the login screen for My Biz. This could happen if you forgot your answer to the security question you set up on your first access into My Biz.

(+) My Biz Request Correction to your Personnel Record – Click on this and you will get another menu of ticket types to choose from.

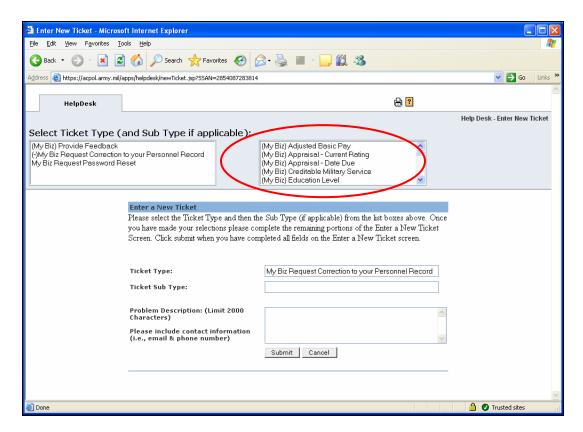

### More choices for types of tickets to create:

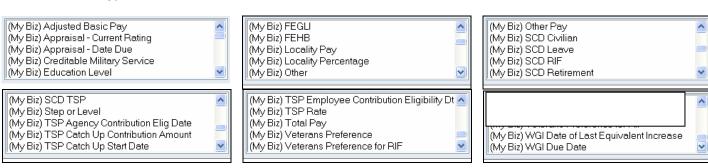

Once ticket type is selected, it will automatically fill in the "Ticket Sub Type" block. Enter your email address and telephone number in the Problem Description area then type in a description of the error found in My Biz and what it should be.

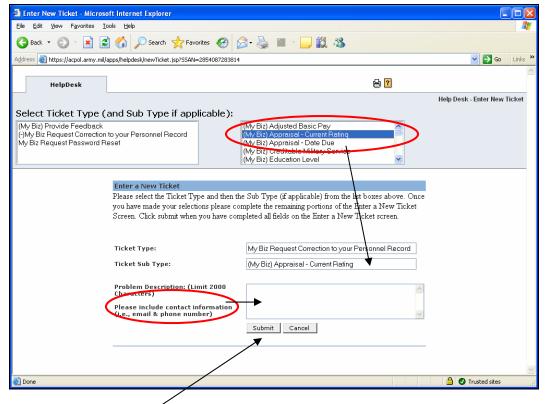

When completed, click on Submit.

#### Viewing My Biz Helpdesk Tickets You Created

At the Employee Data screen click on "View status of your helpdesk tickets". If you click on the globe at the end of this line it will open the View in a separate window.

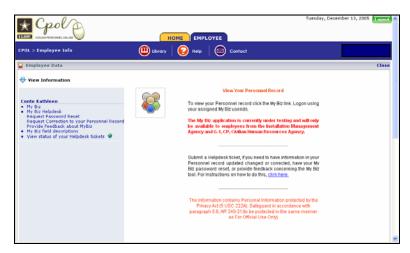

NOTE: You can create a new ticket from this screen also. When pressed you will get the same screen as "Choose the type of ticket" above.

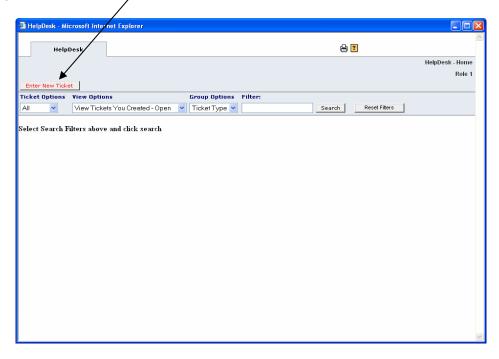

To see the status of Helpdesk Tickets you created that are open, click on down arrow in the "View Options" area. You can also view tickets you created that have been closed at this screen also. Highlight option and then click on "Search"

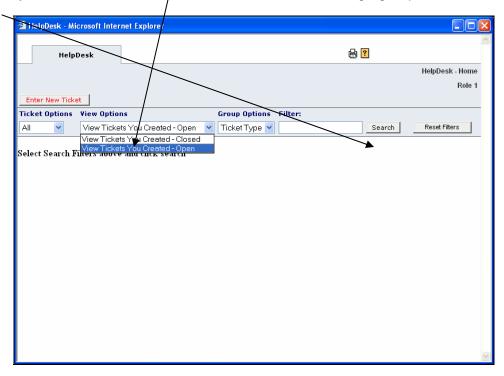

To view ticket(s) click on the number in the Total column.

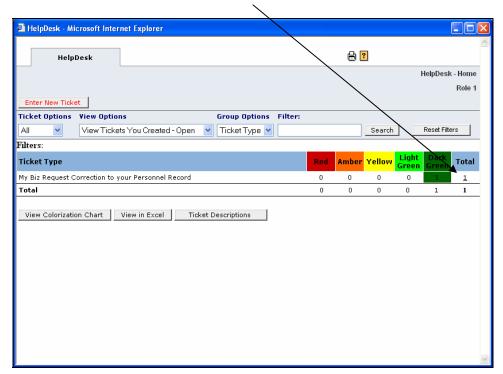

A listing of all open tickets will be displayed. To open an individual ticket, click on the Ticket Number

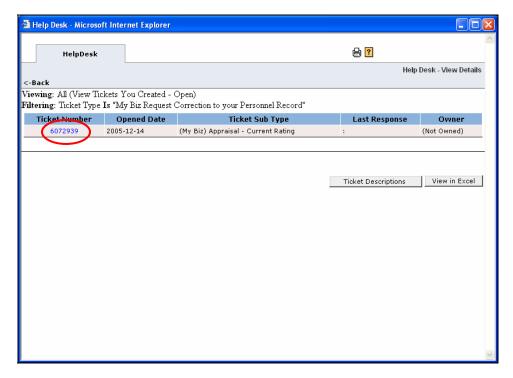

The person who is working your ticket may need to communicate with you to ask a question or convey pertinent information. When a note has been written on a ticket you will be notified by a "Notepad" icon appearing at the top of your Portal screen.

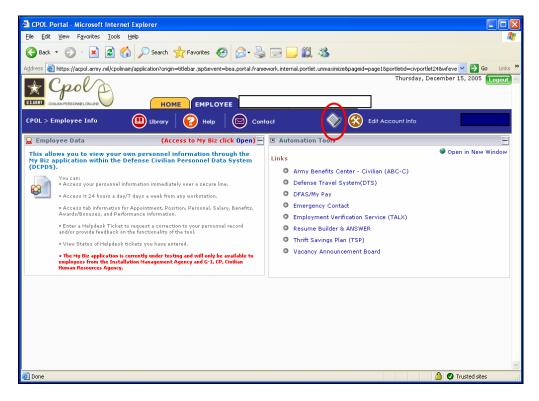

Click on this icon and a screen will pop-up with the below information. To open the ticket, click on the Tracking Number.

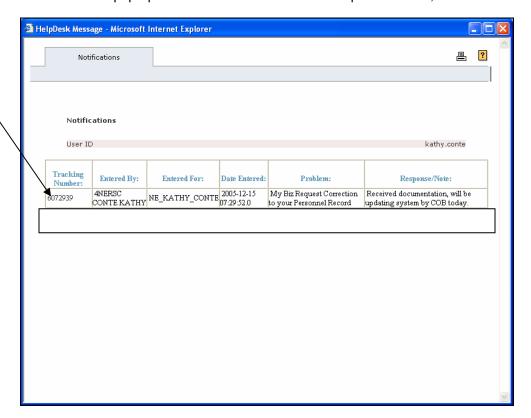

You will then be able to see all notes entered by the person working the ticket and you will be able to write a note back by typing in the Resolution Description box.

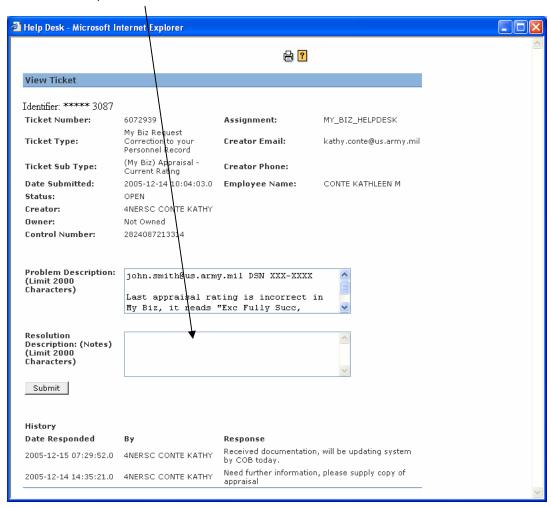

# **My Biz Field Descriptions**

From the Employee Data screen you can also connect to the "My Biz Field Descriptions" which will give you a definition of most data elements currently available in My Biz.

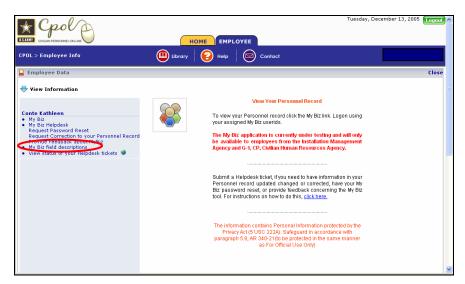

These data elements are organized by the tabs within My Biz. For example: if you are in My Biz on the Appointment Tab, and don't know what the "Key Emergency Essential Empl" is.

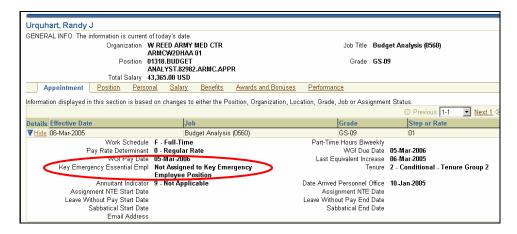

You can go to the "My Biz Field Descriptions", find the tab you are on and the field your questioning and get the definition.

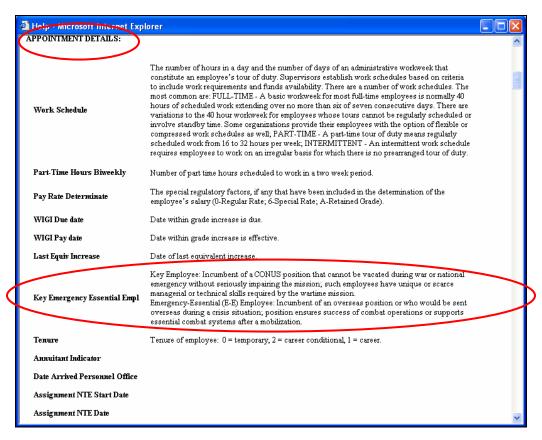